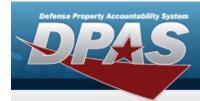

# **Help Reference Guide**

## **Export a File Upload Report**

### **Overview**

The Maintenance and Utilization module File Upload Report Export process provides the ability to print or save the status in different formats.

## **Navigation**

Utilities > File Upload > Various File Upload > VARIOUS PROCEDURAL STEPS > Transaction
Status > Print > File Upload Report Export page

### **Procedures**

### **Export the File Upload Report**

1. Select to choose the print format (Excel, PDF, or Word). The procedure leaves the application based on the selection made.

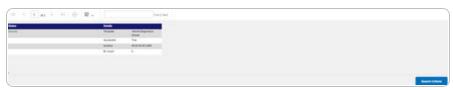

- 2. Follow the prompts provided by the computer.
- 3. Select Search Criteria . The previous File Upload page appears.

#### Search the Results

- 1. Select the empty field Find | Next
- 2. Enter the characters or words to search. *Entries are not case sensitive*.
- 3. Select Find to search for the entry. The entry appears highlighted in the file.
- 4. Select Next to find the next matching value. This feature is available if multiple results are found.

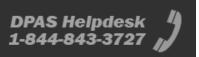